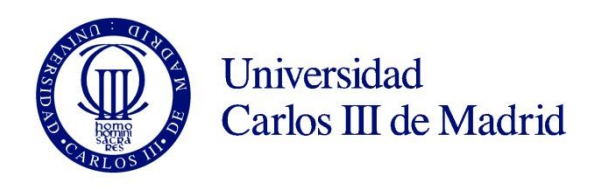

# **SELF-ENROLLMENT GUIDE FOR CONTINUING Ph.D. STUDENTS**

#### **BEFORE STARTING**

All Ph.D. students at Universidad Carlos III de Madrid must re-enroll at the beginning of each academic year in the doctoral program of their choice. From 2015-16 on, students may perform this procedure themselves through our SELF-ENROLLMENT online application.

#### **Enrollment period for continuing students: please check the deadline [here.](https://www.uc3m.es/phdprogram/useful-information)**

#### *Contact:*

- E-mail[: gestiondoctorado@uc3m.es](mailto:gestiondoctorado@uc3m.es)
- In person: At the postgraduate information office in your campus.

#### **How to access uc3m's intranet**

To access the self-enrollment application, enter your uc3m student username and the password you normally use to access our online student services (Global Campus, Global Classroom, Virtual Classroom...). We remind you that your username is the same as the name of your uc3m e-mail account (for instance, if your e-mail address is  $1000$ XXXXX@alumnos.uc3m.es, then your username will be 1000XXXXX).

To Retrieve or reset it at our [Password Management service](https://cambiatuclave.uc3m.es/) with you[r digital certificate,](https://www.sede.fnmt.gob.es/en/certificados) electronic ID or password retrieval method. In any other case, send an e-mail to [caso@uc3m.](mailto:caso@uc3m)es, attaching a scan of your ID or passport and your UC3M username (you can retrieve your usernam[e here\)](https://aplicaciones.uc3m.es/clavePersonal/alumnoPrimeroLogin.do?lang=en).

#### **Course selection and fees payment**

Since the enrollment process is done on an annual basis, you must select the "Ph.D. Monitoring" course according to your doctoral year (1<sup>st</sup>, 2<sup>nd</sup>, 3<sup>rd</sup>...) and fulfill the administrative and registrar's fees payment.

**PLEASE NOTE:** If you are a scholarship recipient but our application shows otherwise during your enrollment process, please get in touch with the Doctoral School office in your campus or send us an e-mail to [gestiondoctorado@uc3m.es](mailto:gestiondoctorado@uc3m.es)

#### **PAYMENT OPTIONS**

You can fulfill your fees payment through any of the following options:

• **Bank deposit:** You can make your payment in any Banco de Santander's branch offices in Spain by presenting your tuition fees invoice (*abonaré*) within ten days of re-enrollment (*Further instructions on how to print your invoice on page 21 of this guide).*

•**Direct billing**: You must enter the bank account details where the payment will be charged, as well as the personal details of the account holder. This option requires the account to be set up in one of the countries within [the Single Euro Payments Area \(SEPA\)](https://en.wikipedia.org/wiki/Single_Euro_Payments_Area) and have an IBAN code. Likewise, your main or term address must be within the SEPA zone, and must be the same address you registered with us upon enrolling (in the Personal data section).

•**Virtual POS (credit / debit card):** If you do not have an account that meets the above requirements or just prefer to use your credit / debit card, you can pay via online card billing. The funds available in your

card or its credit limit must equal at least the sum of your tuition fees. Otherwise, you can modify your payment option or cancel the enrollment procedure altogether by clicking on the *Disconnect* button.

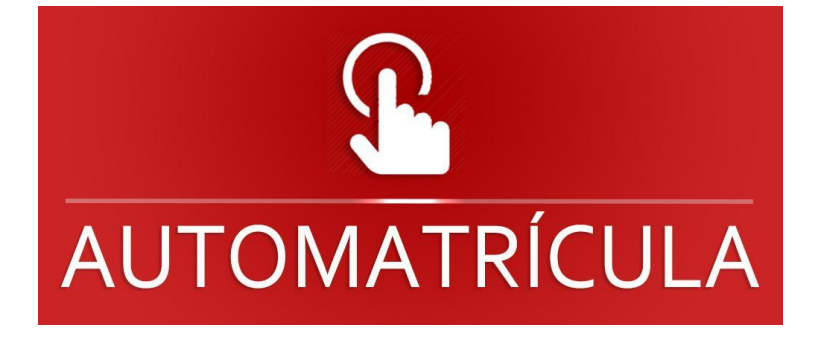

# **1.Self-enrollment**

Enter uc3m's [online enrollment application.](https://sigma.uc3m.es/cosmos/Controlador/?apl=Uninavs&gu=a&idNav=inicio&NuevaSesionUsuario=true&NombreUsuarioAlumno=ALUMNODOC&idioma=en&pais=GB)

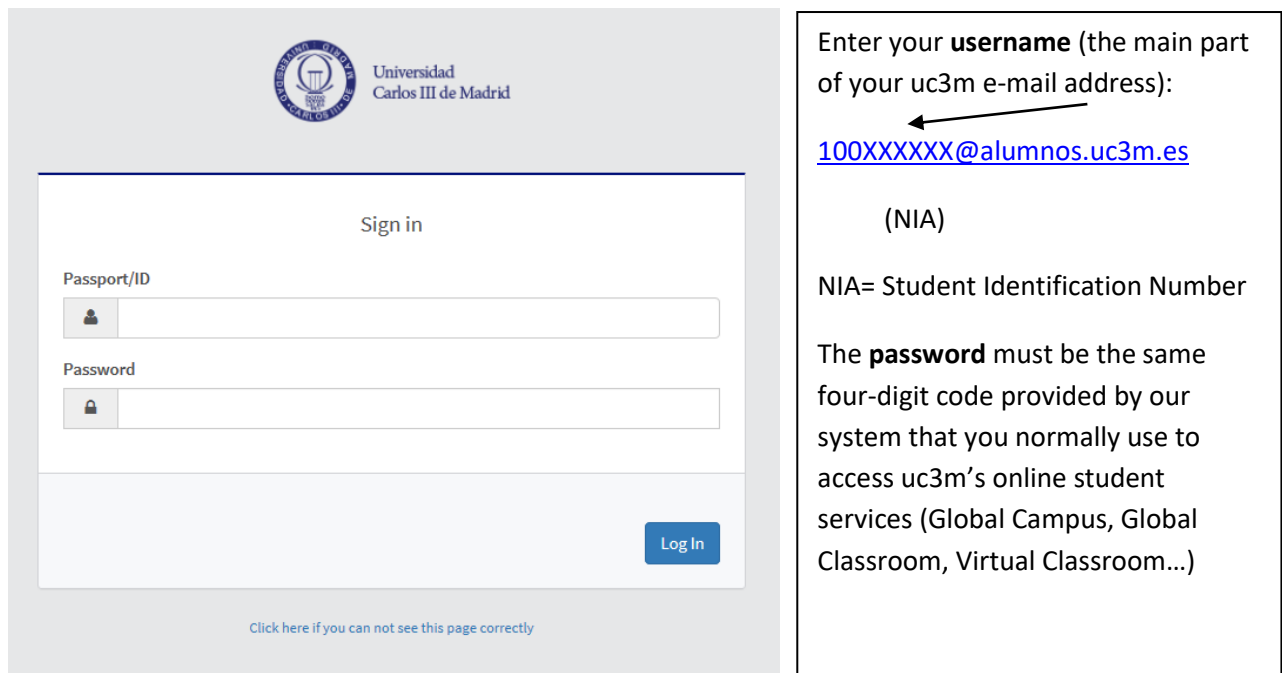

Forgot your password? Retrieve or reset it at ou[r Password Management service](https://cambiatuclave.uc3m.es/) with your [digital](https://www.sede.fnmt.gob.es/en/certificados)  [certificate,](https://www.sede.fnmt.gob.es/en/certificados) electronic ID or password retrieval method. In any other case, send an e-mail to [caso@uc3m.](mailto:caso@uc3m)es, attaching a scan of your ID or passport and your UC3M username (you can retrieve your usernam[e here\)](https://aplicaciones.uc3m.es/clavePersonal/alumnoPrimeroLogin.do?lang=en).

Click on "Enrollment and academic management"

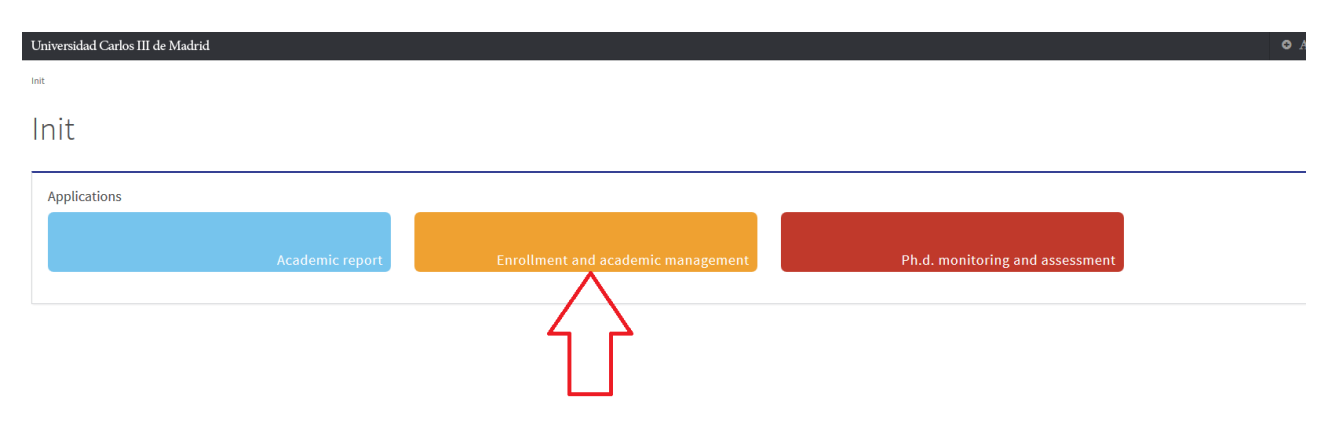

## **2. Personal data**

Click on **Tuition** (upper line on the left), then select **Tuition** again in the drop down menu.

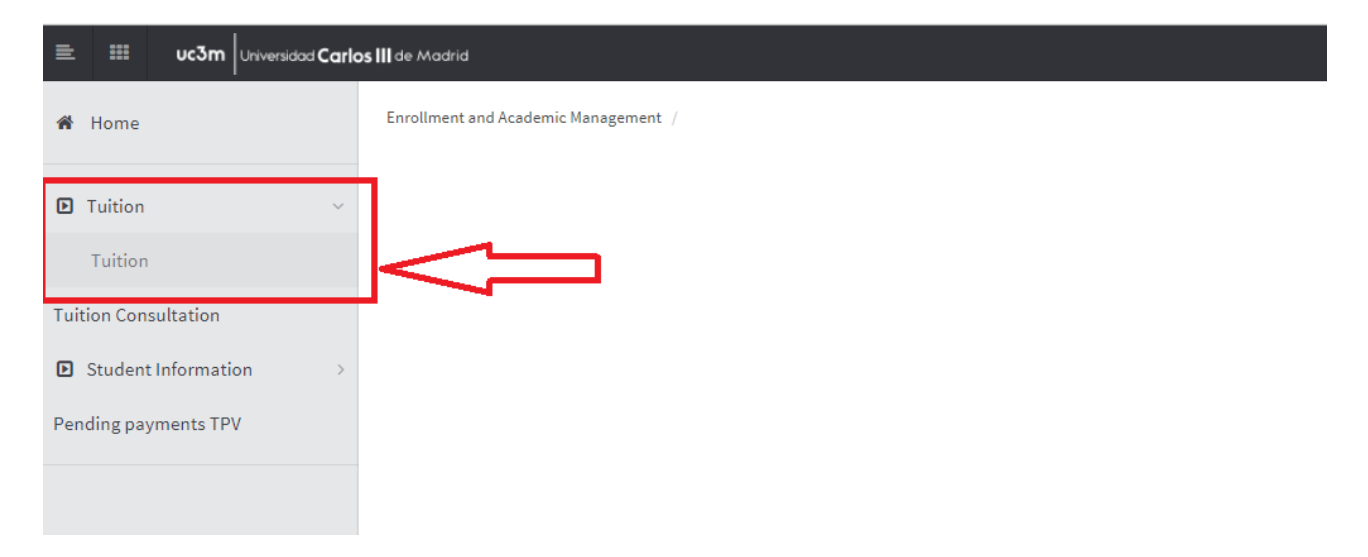

**Please review your personal data** available in our student database before proceeding any further. Enter or modify any info if necessary.

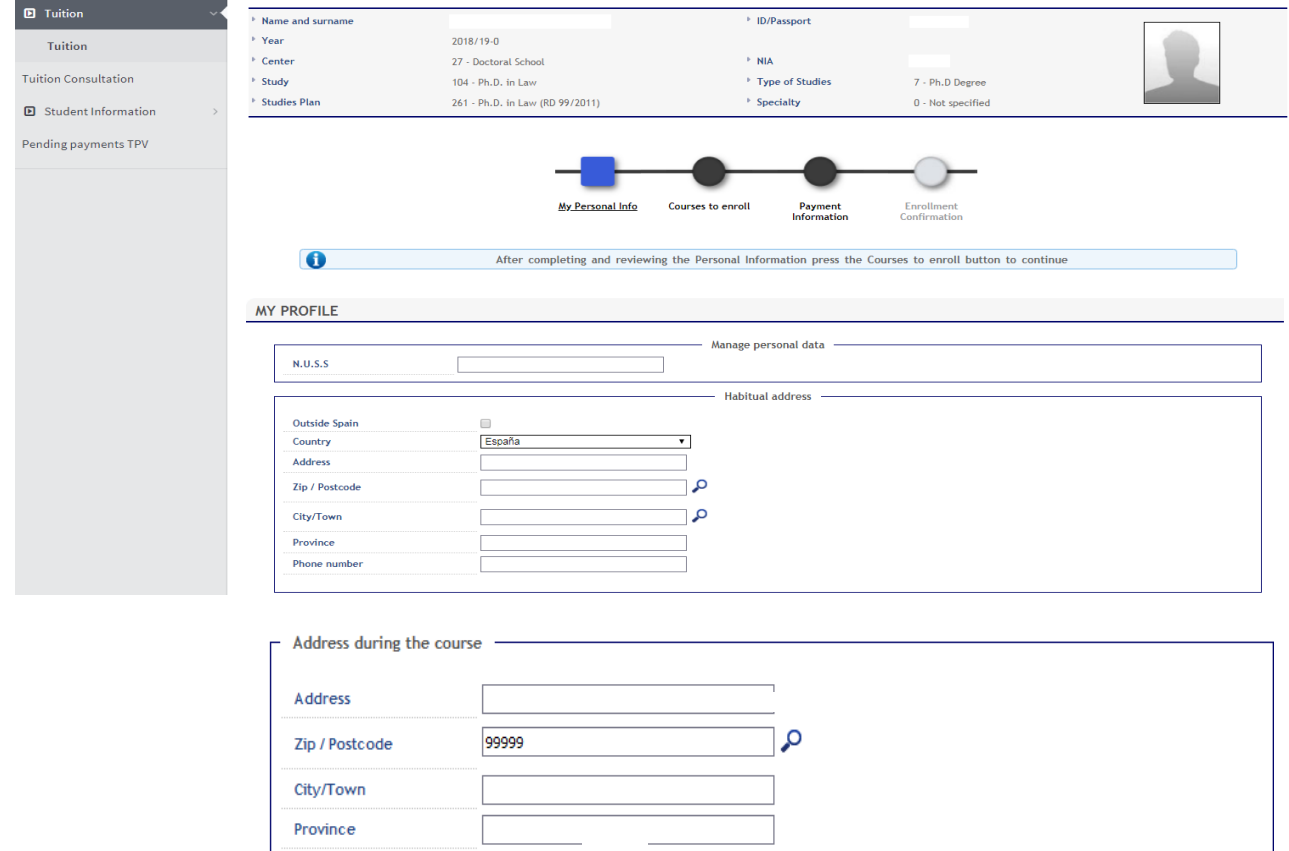

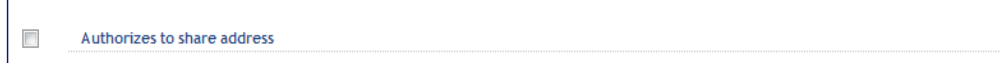

 $\boxed{\bullet}$ 

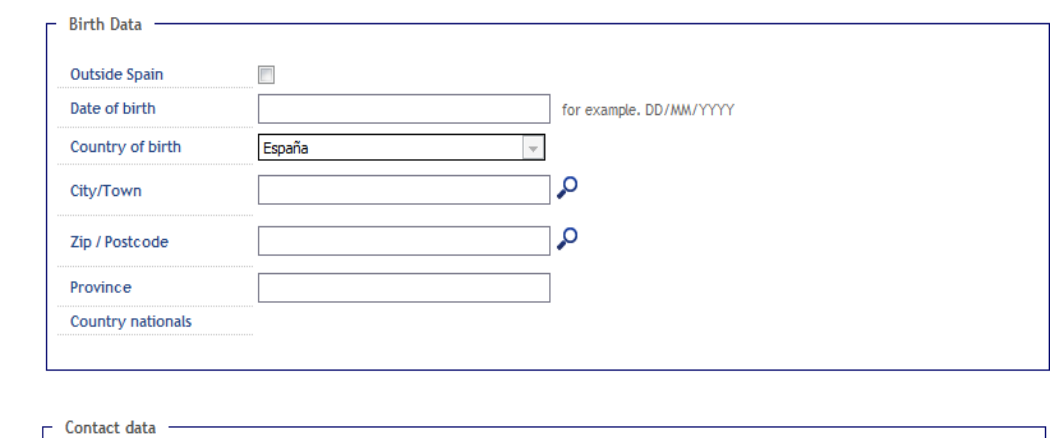

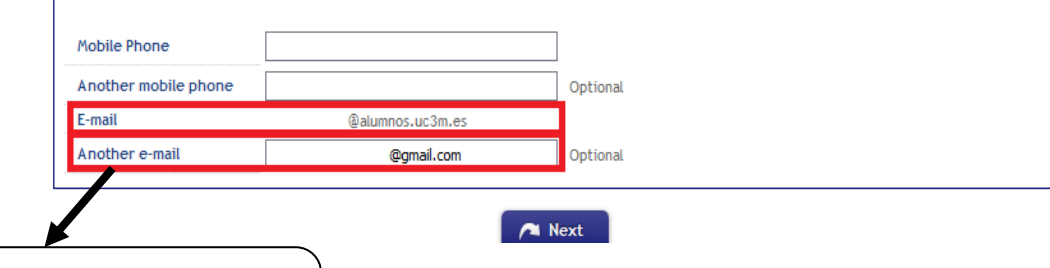

Enter your personal e -mail address here.

Country

Phone number

Once all fields are completed, click **Next** .

## **3. Course selection**

Here you must select the Ph.D. Monitoring course of your doctoral training year (1<sup>st</sup>, 2<sup>nd</sup>, 3<sup>rd</sup>...) by clicking on

the **+** icon next to the subject list on the **Plan** tab.

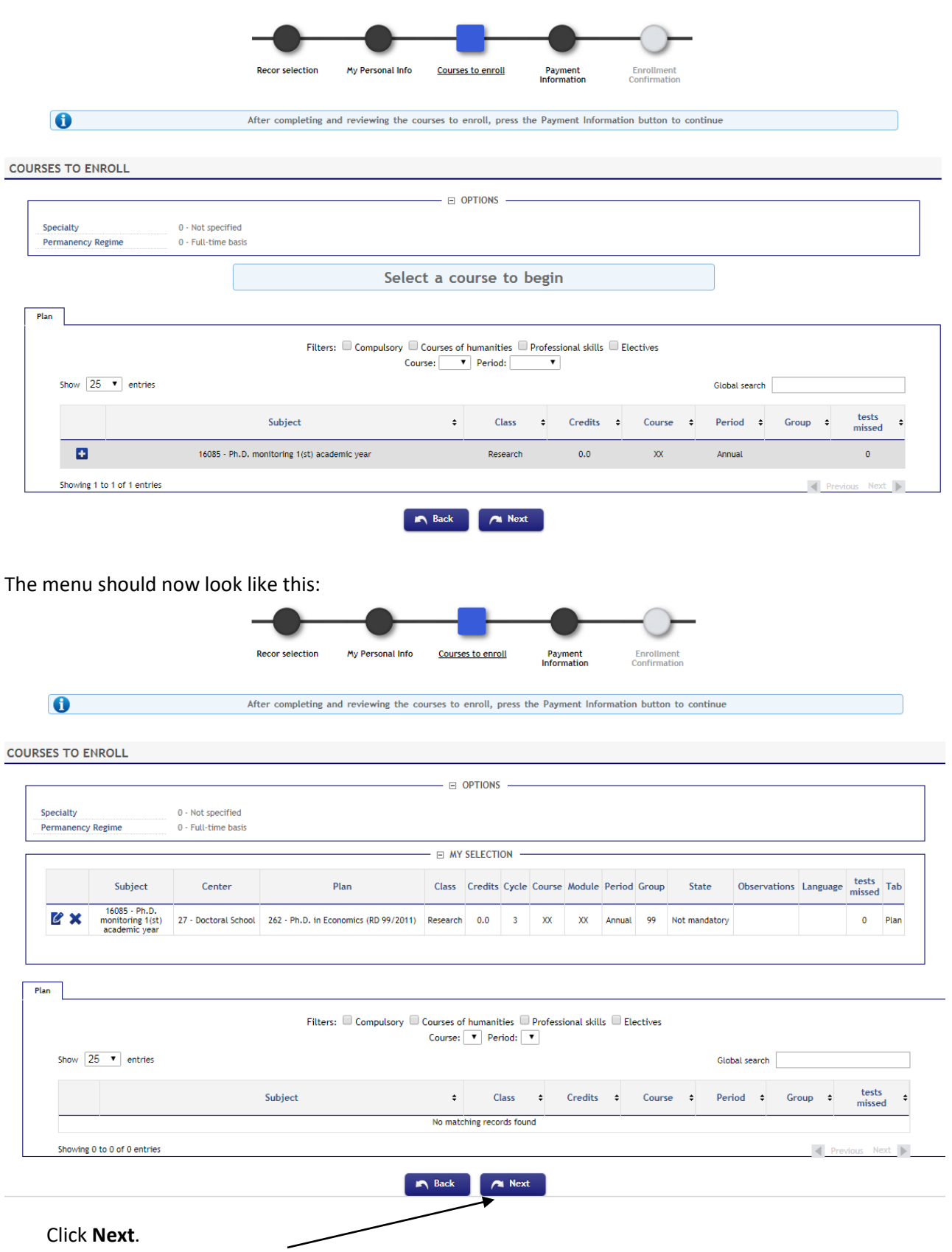

# **4.Payment information**

In this section you must select a payment method for your tuition fees. Here's a reminder of the three different options available:

• **Bank deposit:** You can make your payment in any of Banco de Santander's branch offices in Spain by presenting your tuition fees invoice (*abonaré*) within ten days of enrollment (*Further instructions on how to print your invoice on page 21 of this guide).*

•**Direct Billing**: You must enter the bank account details where you wish the payment to be charged, as well as the personal details of the account holder. This option requires the account to be set up in a state member of th[e Single European Payments Area \(SEPA\)](https://en.wikipedia.org/wiki/Single_Euro_Payments_Area) and have an IBAN code. Likewise, your current or term-time address must be within the SEPA zone, and be the same address you registered with us upon enrolling (in the "personal data" section).

•**Virtual POS (credit / debit card):** If you do not have an account that meets the above requirements or just prefer to use your credit / debit card, you can pay via online card billing. The funds available in your card or its credit limit must equal at least the sum of your tuition fees. Otherwise, you can modify your payment option or cancel the enrollment procedure altogether by clicking on the **Disconnect** button.

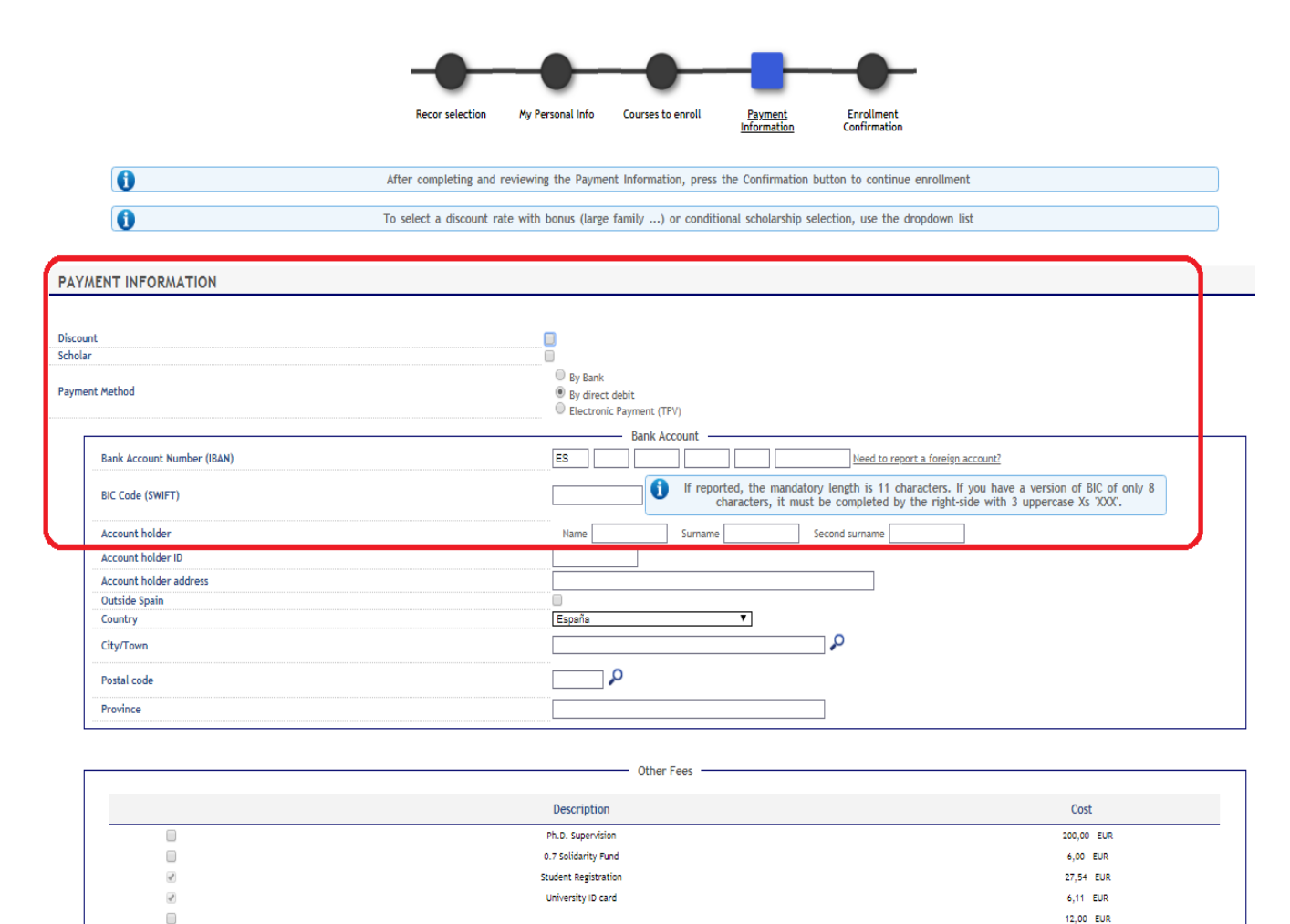

### **Part-time enrollment:**

The "Discount" checkbox will be checked by default if you qualify for reduced tuition fees through a parttime enrollment).

**PLEASE NOTE:** If you applied for a part-time enrollment and our system shows otherwise, please contact the Doctoral School Office in your campus or send an e-mail to [gestiondoctorado@uc3m.es](mailto:gestiondoctorado@uc3m.es)

### **Scholarships:**

Likewise, for students with scholarship or financial aid program benefits, their "Scholar" and "Type of Scholarship" fields will appear checked and filled out by default.

**PLEASE NOTE:** We remind you that, prior to enrollment, you must inform uc3m's Doctoral School office of any scholarship or pre-doctoral financial aid you may have applied for. If the information in our database regarding scholarships or fee discounts is not correct, please contact the Doctoral School office in your campus or send an e-mail to [gestiondoctorado@uc3m.es](mailto:gestiondoctorado@uc3m.es)

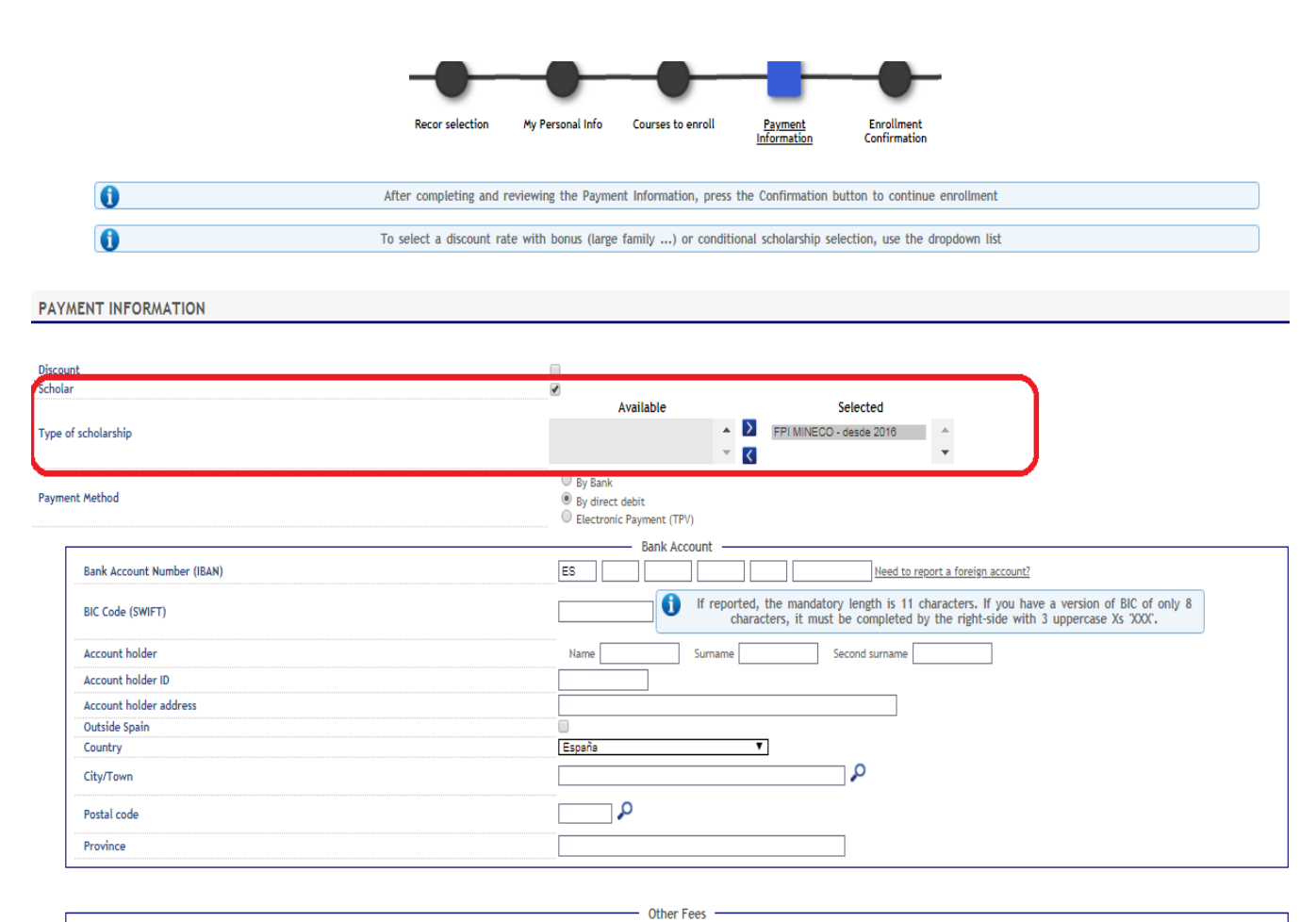

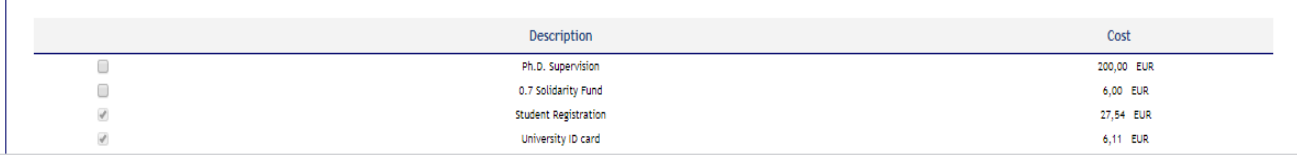

**Please check all information carefully** before choosing your preferred payment option: Bank deposit, direct billing, or virtual POS (credit / debit card).

Here is a detailed reminder of how to proceed with each of these methods:

### **4.1. Bank deposit**

If you wish to make your payment in person, please select the "By Bank" option and click **Next**. Our application will subsequently generate an invoice (*abonaré*) that you must present at any of Banco Santander's branch offices in Spain within ten days of enrollment.

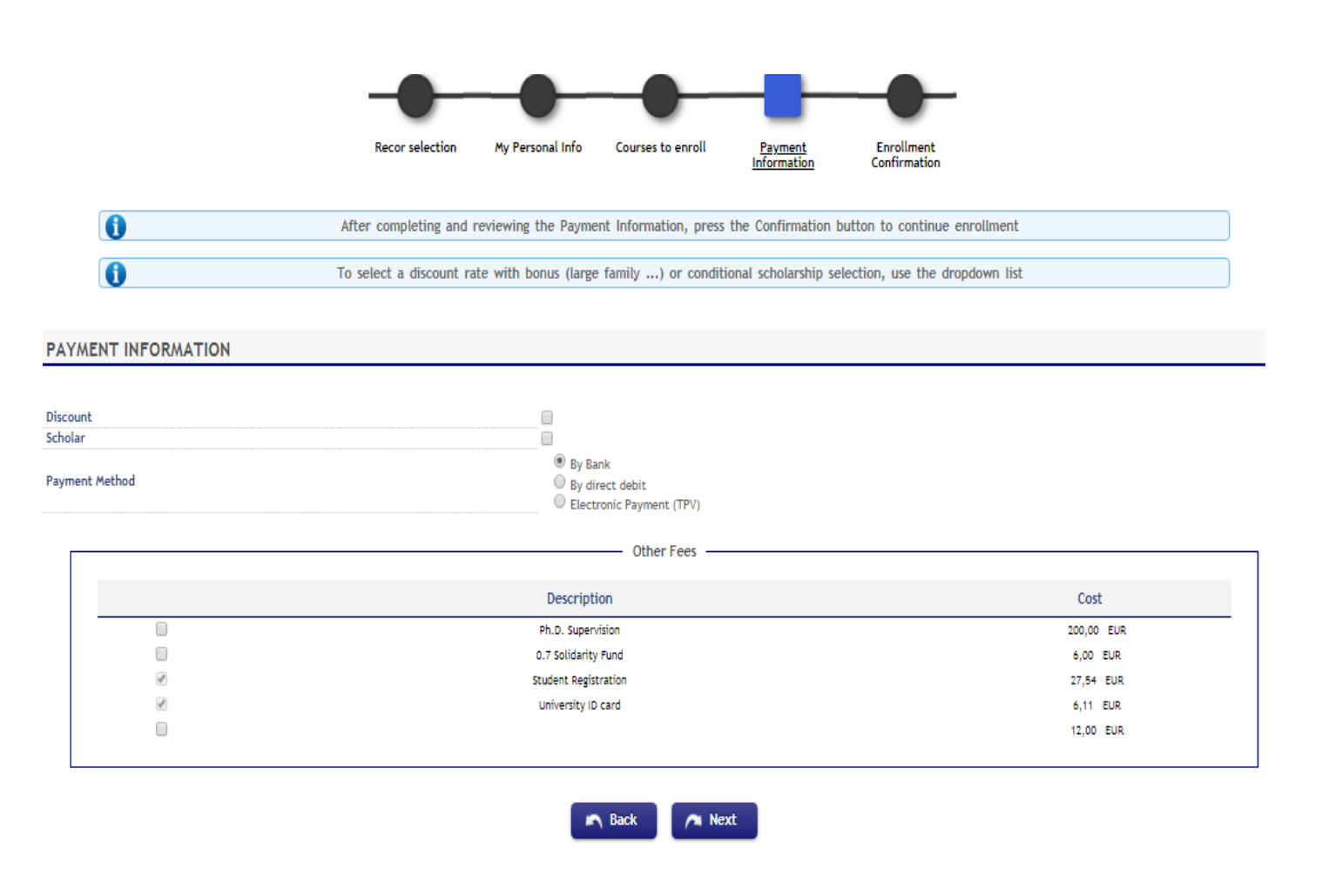

## **4.2. Direct billing**

To make your payment online with no credit/debit cards involved, select the "Direct billing" option. Enter the details of the bank account where you wish your tuition fees to be charged, including the 24-digit (plus IBAN) code and holder's name.

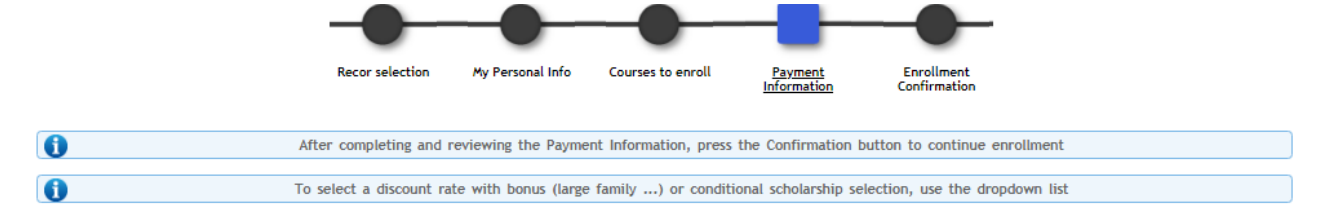

#### **PAYMENT INFORMATION**

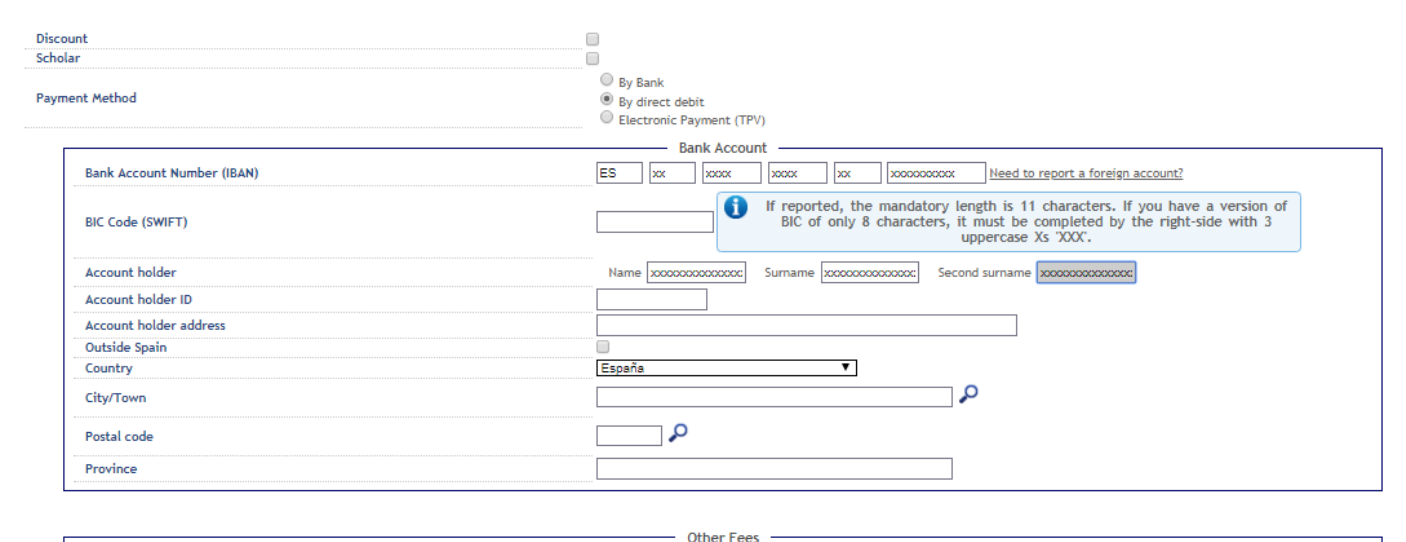

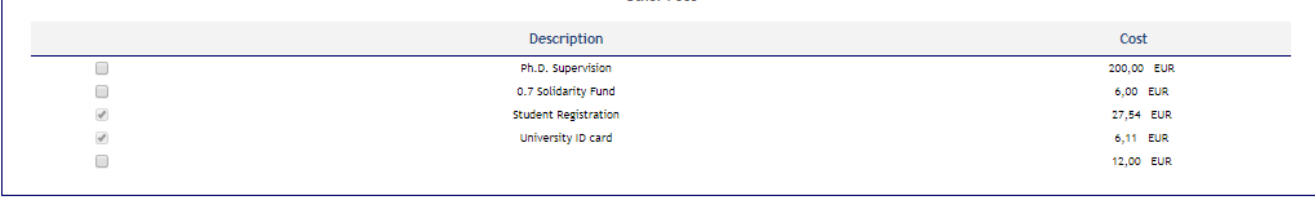

A Next

**IFR** Back

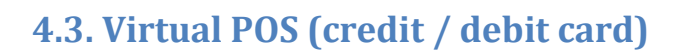

If you chose to pay online by credit / debit card, a prompt message will first remind you to check that the funds available in your card or its credit limit equal at least the sum of your tuition fees. This is strongly suggested in order to prevent any issues that may affect your enrollment process.

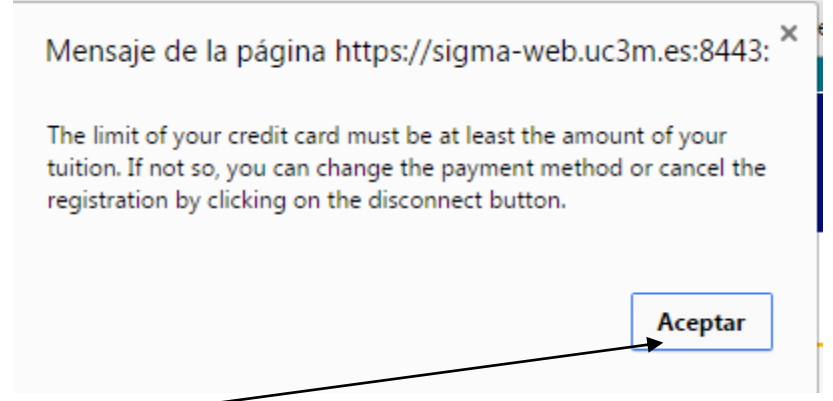

#### Click on **Accept.**

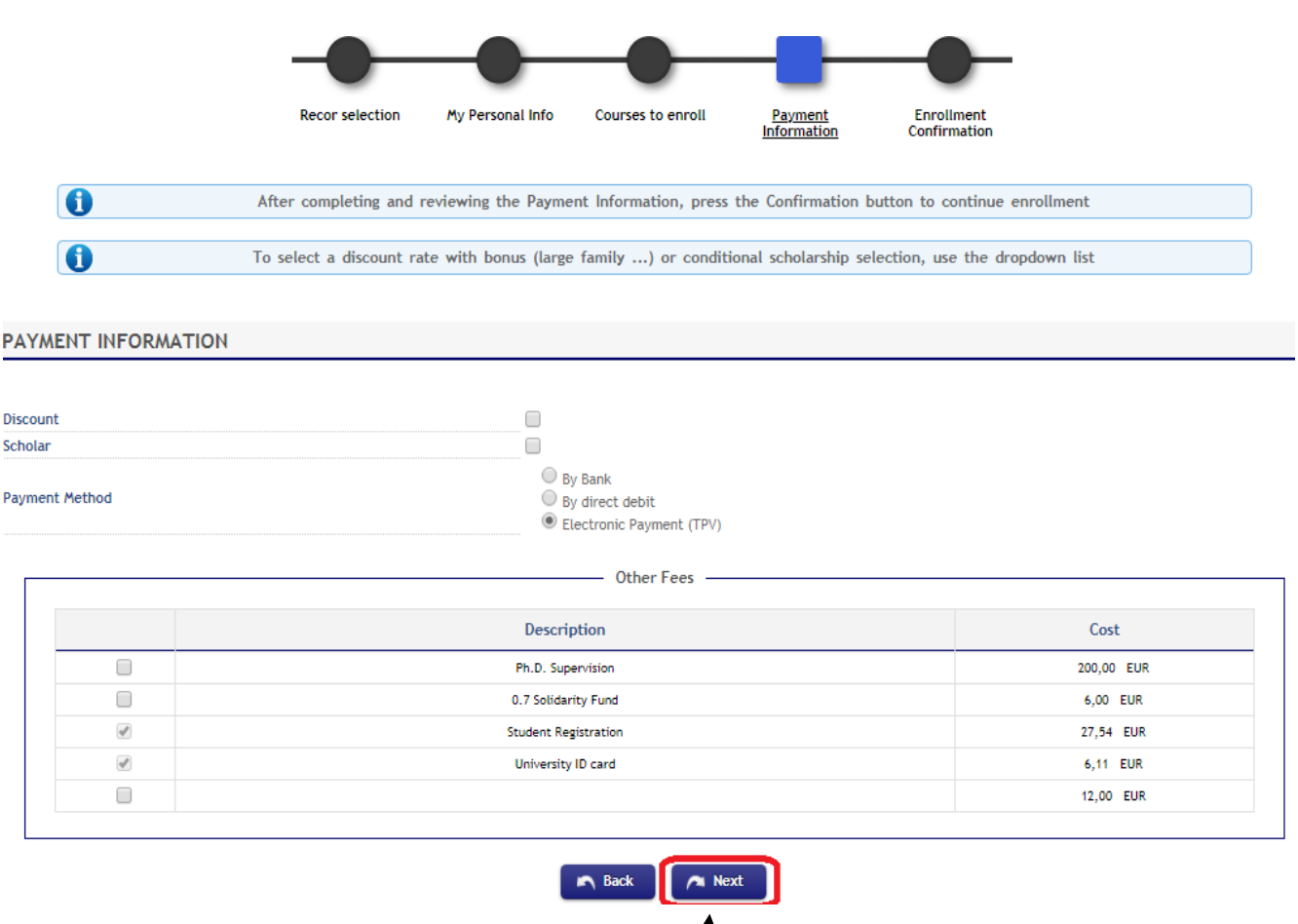

Select the Electronic payment (TPV) option and click **Next***.*

## **4.4. Confirm your enrollment details**

All information regarding the selected courses and total tuition fees will be summed up in your Provisional enrollment application**. Please check this carefully** before confirming your enrollment at uc3m. For detailed information on tuition fees, clic[k here.](http://www.uc3m.es/ss/Satellite/Doctorado/es/TextoMixta/1371211220117/)

T

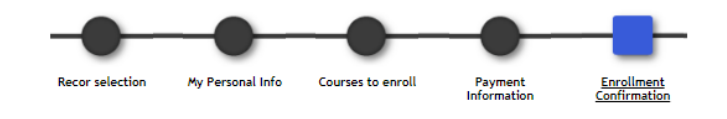

O

After reviewing the summary of the registration information click the Confirm button

**Enrollment Provisional Application** 

Student KAROLINA KEDEVA with ID B0914421 must pay

**Registration total amount** Deadline for payment

778,64 $\epsilon$ 

25/06/2018 to 05/07/2018

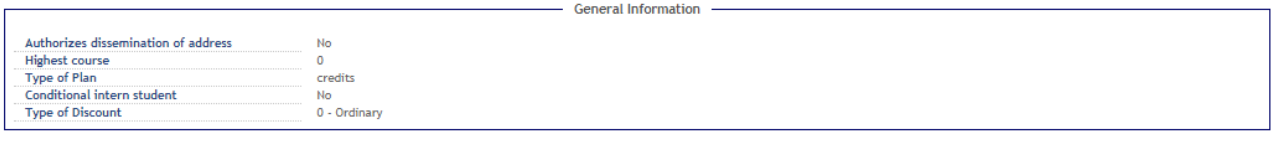

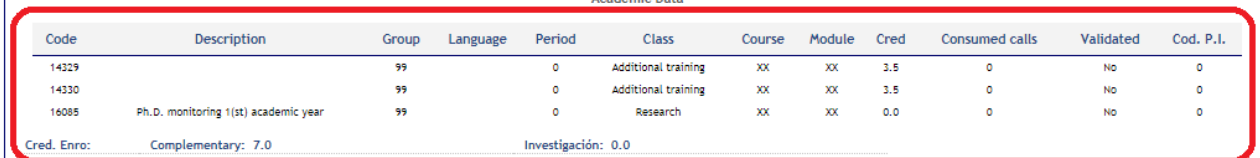

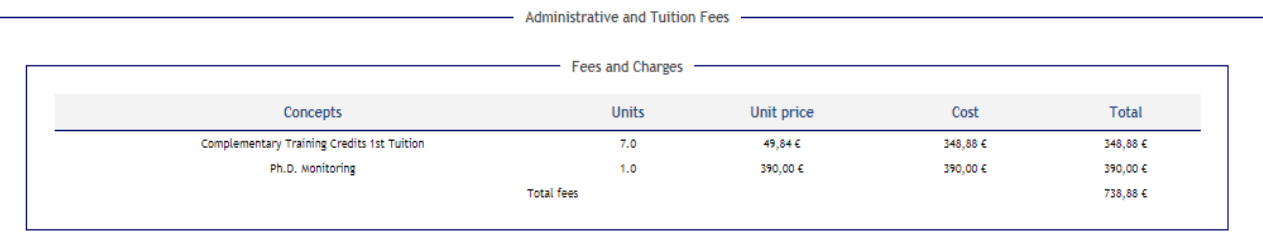

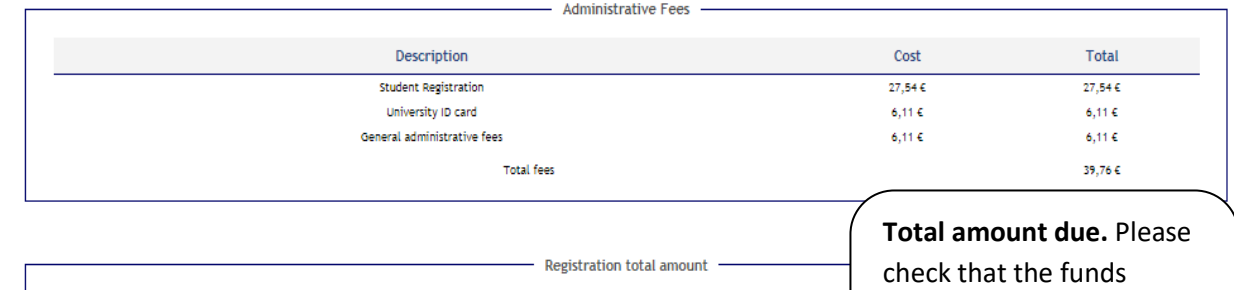

778 64 £

1st payment

available in your card or its credit limit equal at least this amount

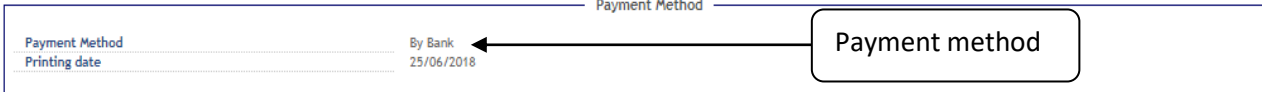

The registrations applied after the deadline and the ampliations of the registrations will be charged in the dates you can find at the payment's calendar. You can consult it at:<br>http://uc3m.es/ss/Satellite/Postgrado/es/Tex

The extracommunitary students that prove having a valid residence permit will be charged the ordinary payment.

This enrollment will be done previously to the checking of the compliance of the academic rules by the students services. If any anomaly is found, we'll proceed to the anulation<br>of the enrollment

Students' Personal and academic data will be included in the University's registration files, in Getafe (C/ Madrid # 126, 28903 Getafe - Madrid), administered by the university's Management office. The data will be used o

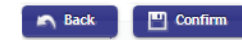

Read the disclaimer, then click **Confirm.**

## **5. Fulfill your payment**

### **5.1. Bank deposit**

Once your enrollment process is completed, our system will generate an invoice required to fulfill the payment in person at any Banco Santander branch offices in Spain within ten days of reenrollment.

## **5.2. Direct billing**

Uc3m will automatically charge your tuition fees to the provided bank account. No further procedure is needed.

## **5.3. Virtual POS (credit / debit card)**

The application will show all details of the amount due.

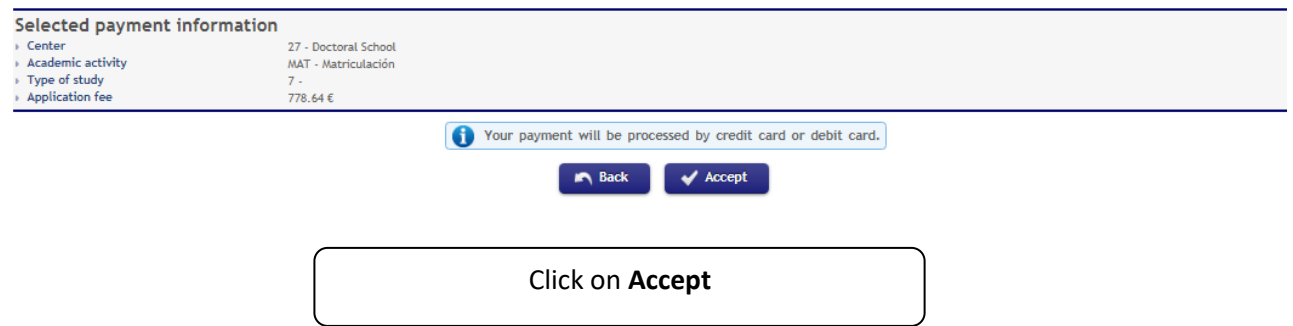

You will be redirected to a secure payment gateway (virtual POS). Enter the details of your card.

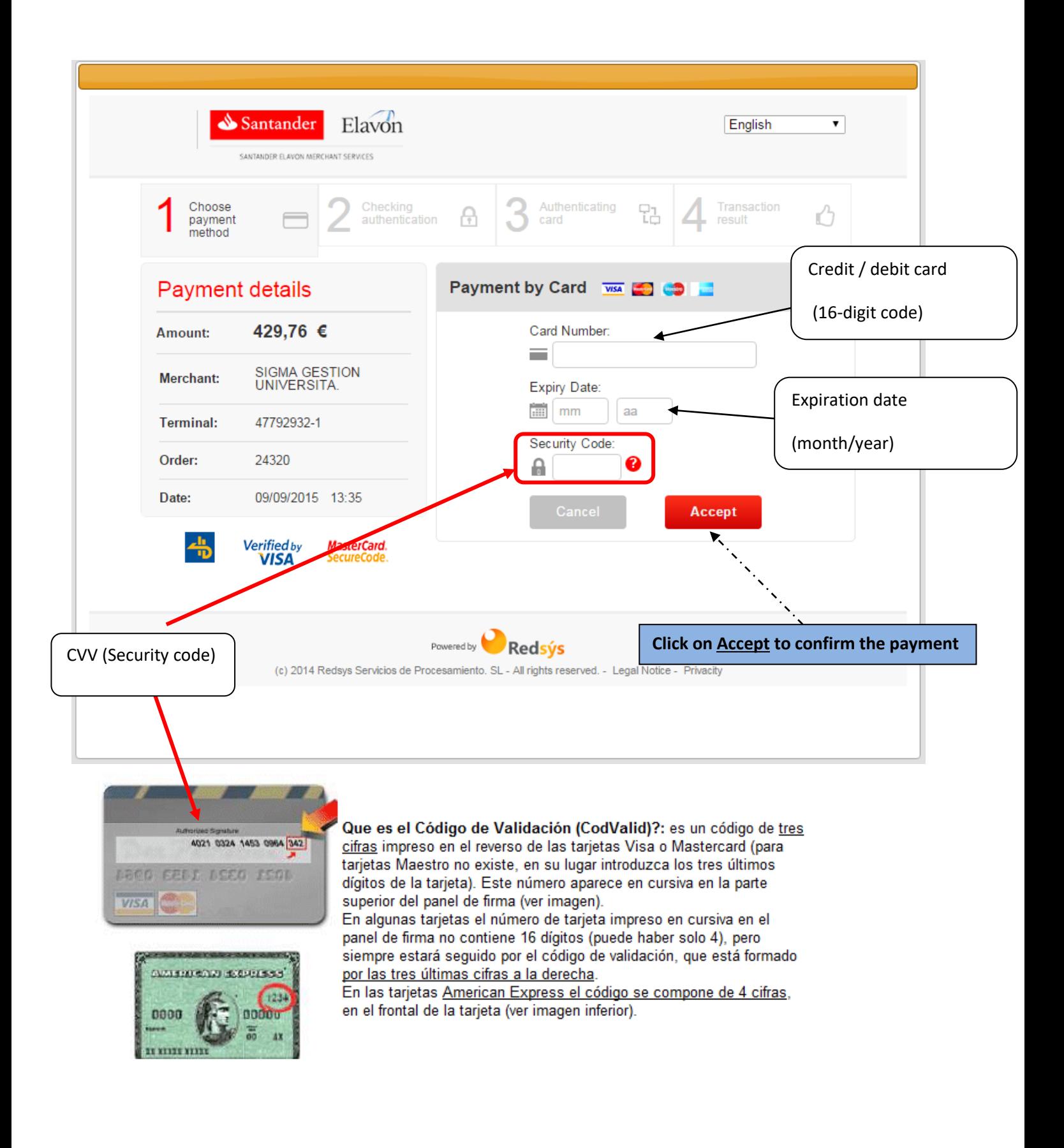

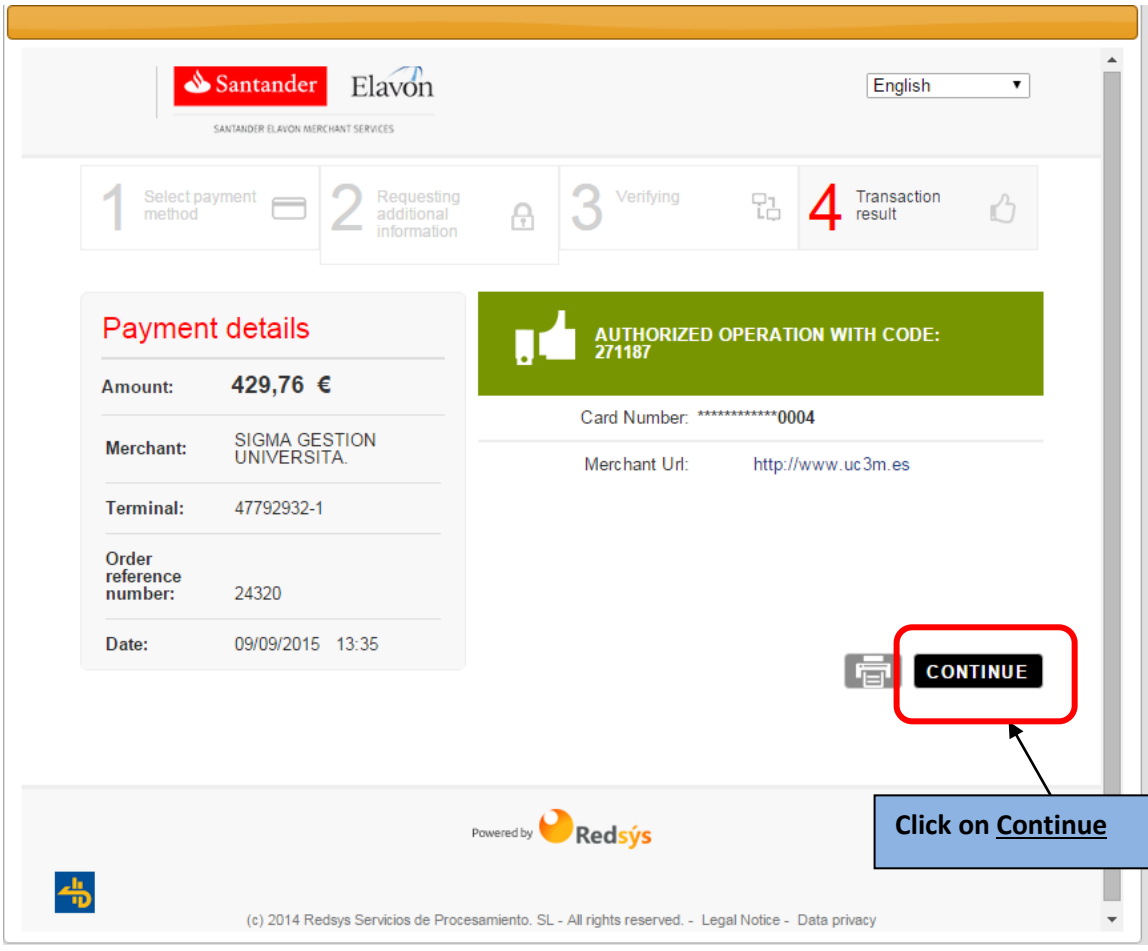

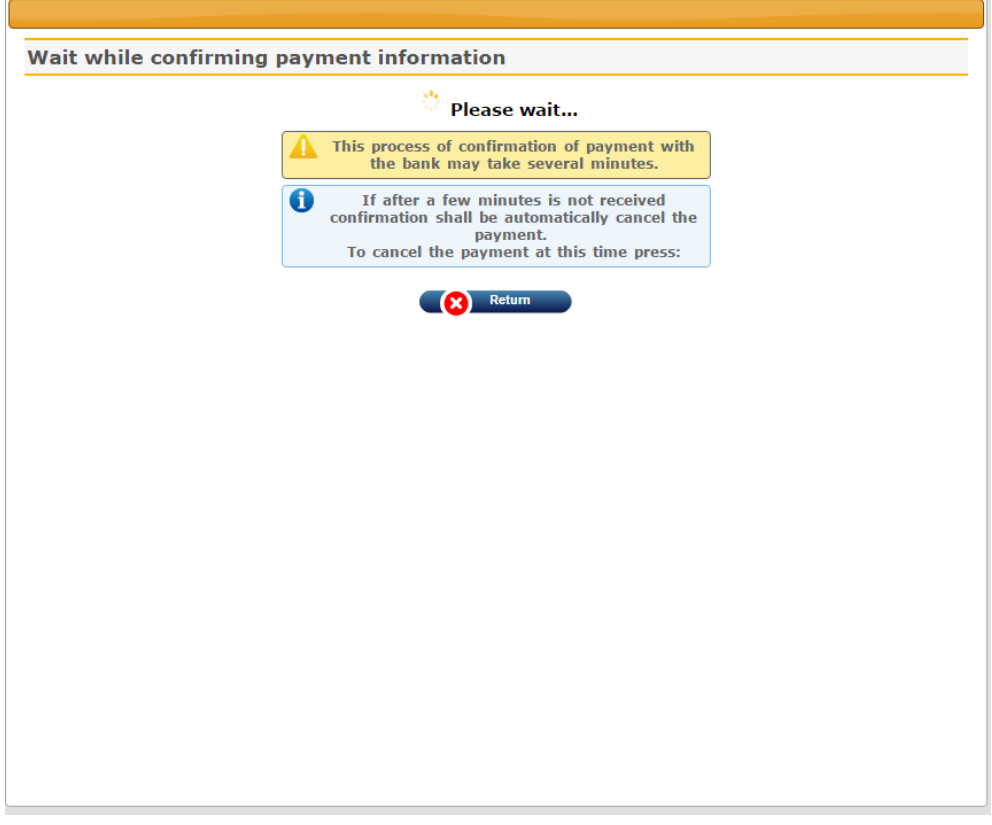

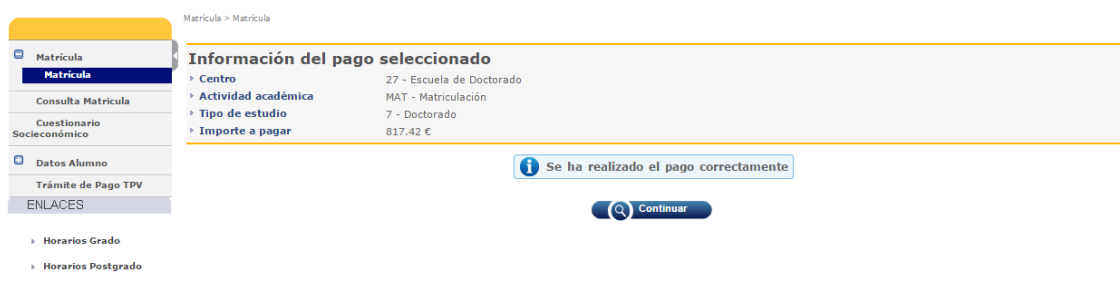

Our system will show a payment confirmation message. Click on **Continue**.

**PLEASE NOTE:** If the payment procedure has not been successfully completed, you must enter the application again and click on "Trámite de pago TPV" (Virtual POS payment) on the left menu.

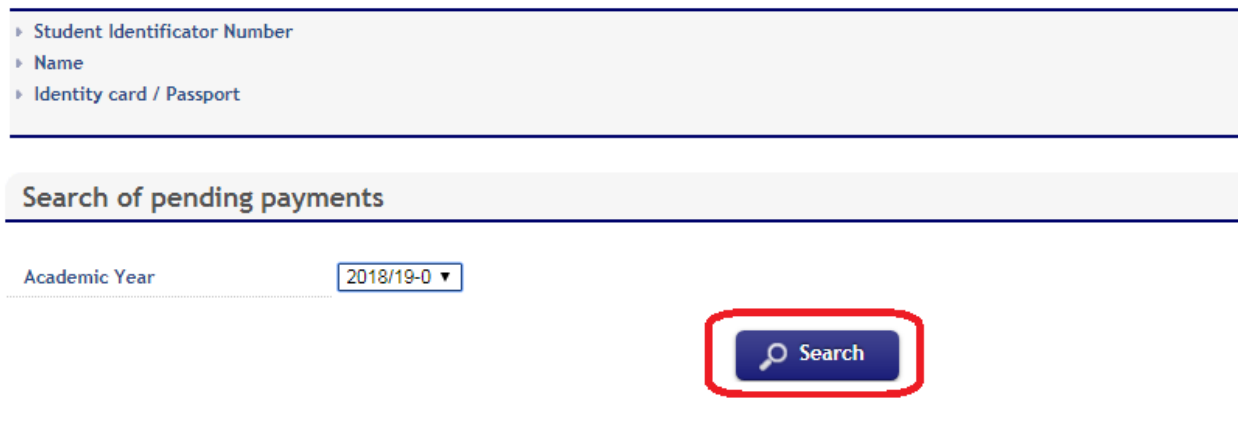

Select the academic year, then click **Search**. Select the pending payment you wish to pay by credit/debit card. The payment gateway will show again. Re-enter the details of your card and click **Accept**.

## **6. Enrollment receipt and information on your Ph.D. studies**

Once your enrollment is confirmed, our application allows you to view, print, download, or send your enrollment receipt via e-mail. According to your preferred payment method, you must proceed as follows:

## **6.1. If you selected bank deposit payment:**

Download and print your invoice to fulfill the payment in person at any Banco Santader's offices in Spain within ten days of re-enrollment.

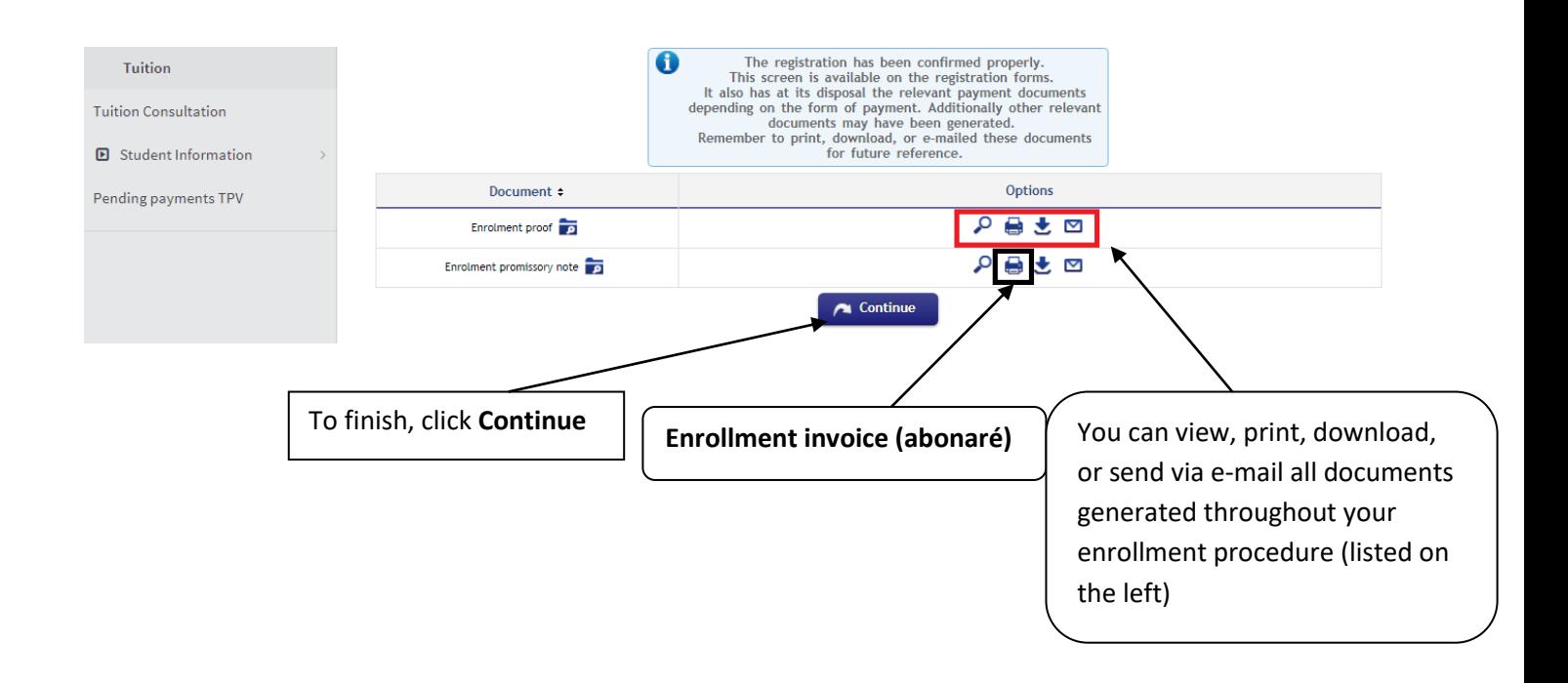

## **6.2. If you selected direct billing payment:**

Uc3m will automatically charge your tuition fees on the provided bank account. No further procedure is needed. To finish, click **Continue**.

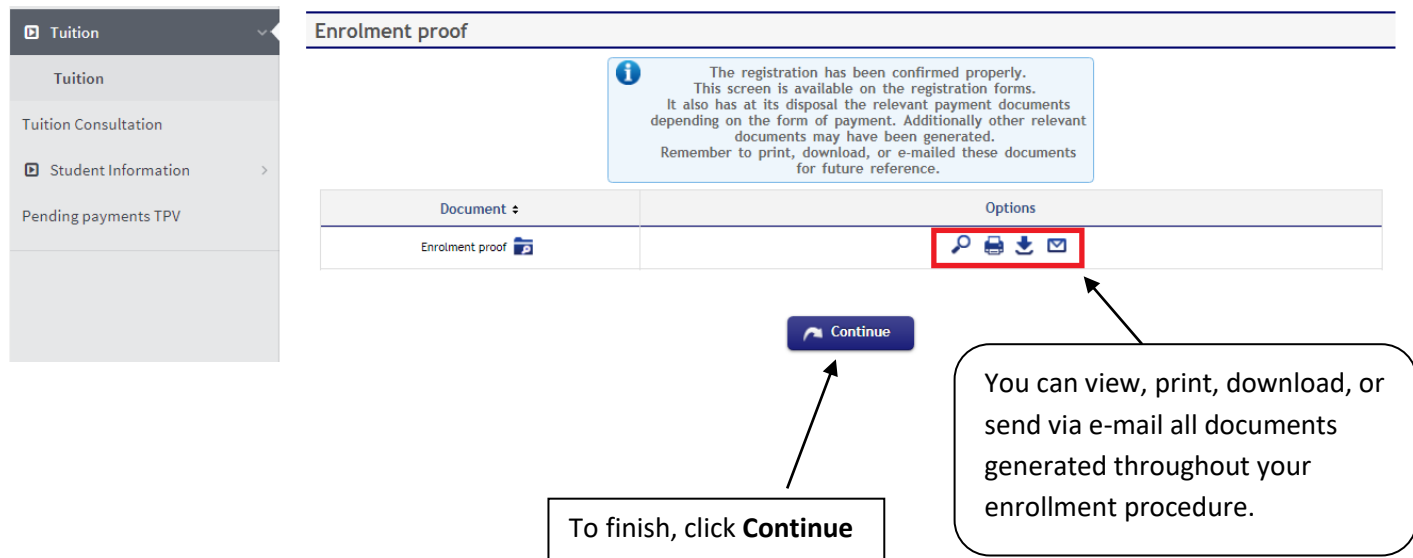

## **6.3. If you selected virtual POS (credit/debit card) payment**

uc3m will automatically charge charge your tuition fees on the provided credit/debit card. No further procedure is needed. To finish, click **Continue**.

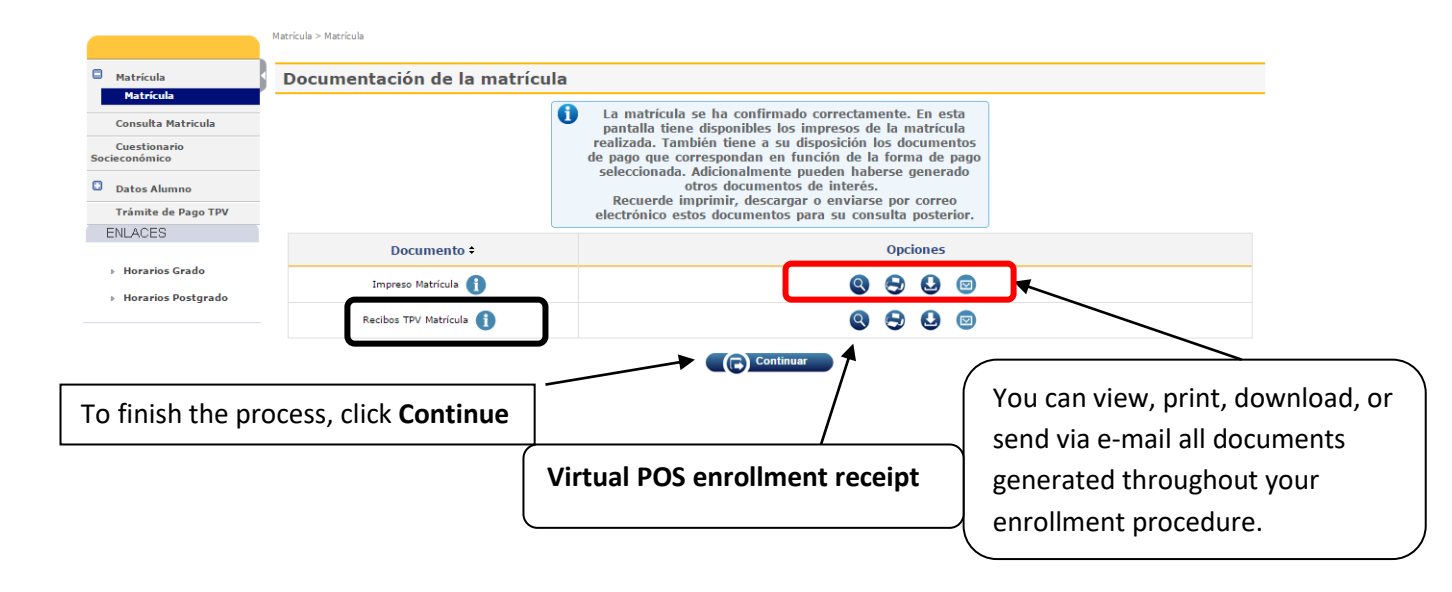